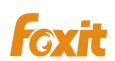

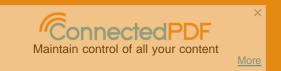

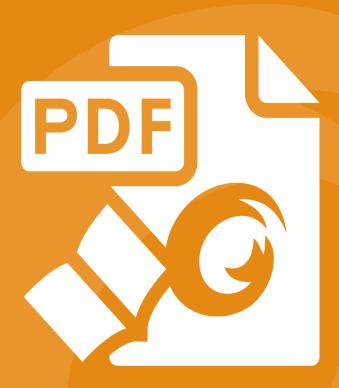

# Foxit Reader Deployment and Configuration For Windows

Copyright © 2004-2017 Foxit Software Incorporated. All Rights Reserved.

No part of this document can be reproduced, transferred, distributed or stored in any format without the prior written permission of Foxit.

Anti-Grain Geometry – Version 2.4

Copyright (C) 2002-2004 Maxim Shemanarev (<a href="http://www.antigrain.com">http://www.antigrain.com</a>)

Portions of this product Copyright [2001-2017] Solid Documents

Permission to copy, use, modify, sell and distribute this software is granted provided this copyright notice appears in all copies. This software is provided "as is" without express or implied warranty, and with no claim as to its suitability for any purpose.

# **Contents**

| Contents                       | III |
|--------------------------------|-----|
| Introduction                   | 1   |
| About the User Manual          |     |
| About Foxit Reader (MSI)       |     |
| Foxit Reader (MSI) Overview    |     |
| Installing Foxit Reader        |     |
| Deployment and Configuration   |     |
| Using Group Policy             | 9   |
| What is Group Policy?          | 9   |
| Personal Computer Setting      |     |
| GPO Deployment (for Server)    |     |
| GPO Items                      | 16  |
| Using XML Editor               | 19  |
| Using Foxit Customization Tool | 20  |
| Contact Us                     | 23  |

## Introduction

### **About the User Manual**

Welcome to Foxit Reader (MSI) -- your right choice to view and print PDF documents!

Foxit Reader (MSI) is developed on the basis of Foxit Reader (EXE), but it extends the usability and performance of viewing and editing of Foxit Reader (EXE). This User Manual introduces the deployment and configuration of Foxit Reader. Please follow the instructions below for details.

### **About Foxit Reader (MSI)**

### Foxit Reader (MSI) Overview

Foxit Reader (MSI), hereafter referred to as Foxit Reader, is a PDF document viewer and printer. It launches quickly and is easy to install. Just run "Foxit Reader Setup.msi" and then follow the <u>installation guides</u> to complete installation.

Foxit Reader enables users to create, edit and secure reliable PDF documents quickly, easily and economically. In addition to the basic PDF viewing functions, Foxit Reader also includes various advanced features, such as RMS Protection, GPO Control, and XML Control.

### **Installing Foxit Reader**

### **Windows System Requirements**

Foxit Reader runs successfully on the following systems. If your computer does not meet these requirements, you may not be able to use Foxit Reader.

### **Operating Systems**

- Windows 7
- Windows 8
- Windows 10
- Microsoft Office® 2007 or later version (required for some PDF creation features)
- Verified as Citrix Ready® with Citrix XenApp® 7.13

### **Recommended Minimum Hardware for Better Performance**

- 1.3 GHz or faster processor
- 512 MB RAM (Recommended: 1 GB RAM or greater)
- 1 GB of available hard drive space
- 1024\*768 screen resolution

### How to Install?

Double-click the installation file and you will see the Install Wizard pop up. Click Next to continue.

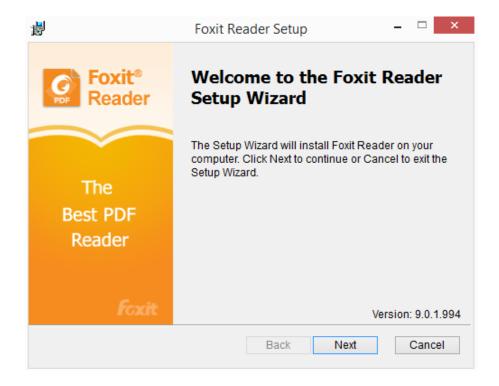

In order to install Foxit Reader on your system, you are required to accept the terms and conditions of Foxit's License Agreement. Please read the Agreement carefully and then check I accept the terms in the License Agreement and click Next to continue. If you cannot accept it, please click Cancel to exit the installation.

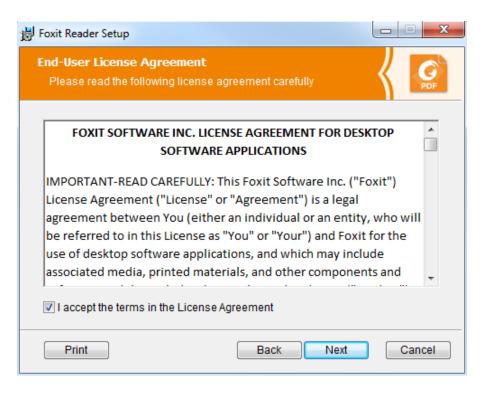

- Choose one of the setup types as needed:
  - A. **Typical** –installs all features by default but requires more disk space.
  - B. **Custom**—allows users to choose the features to be installed.

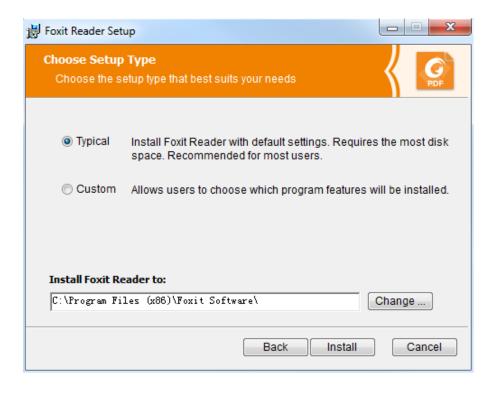

For Typical setup, just click Install. For Custom setup, do the following:

- A) Click **Browse** to change the installation directory of the PDF Viewer plug-in.
- B) Click **Disk Usage** to check the disk space available for the selected features.
- C) Check the options you want to install and click **Next** to continue.

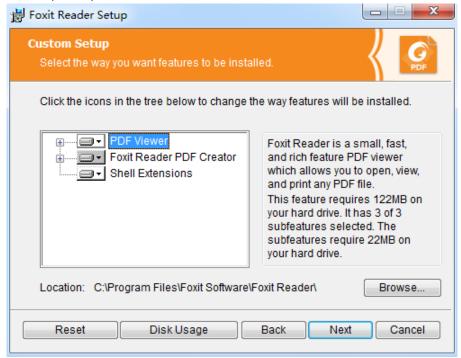

D) Select the additional tasks you would like to perform while installing Foxit Reader, click **Next** and then **Install** to begin the installation.

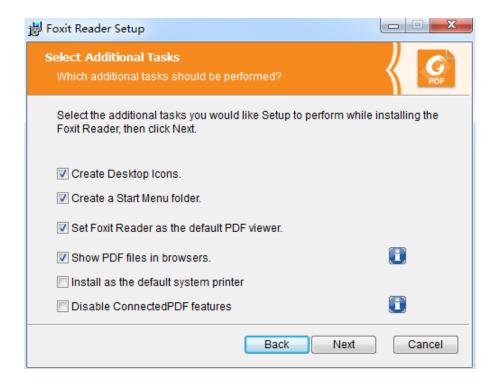

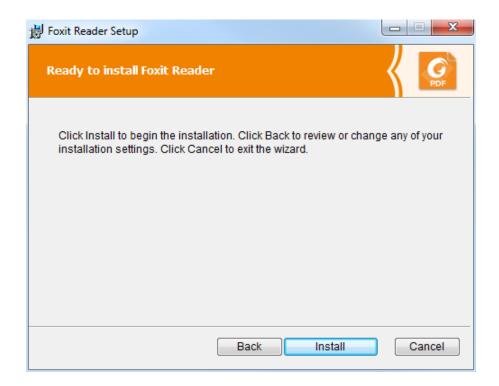

Finally, a message will appear to inform you the successful installation. Click **Finish** to complete the installation.

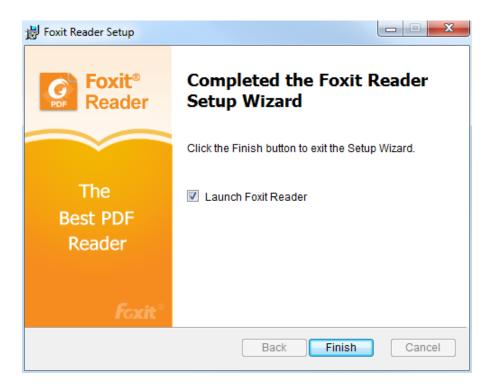

### **Command-line Installation**

You can also use the command-line to install the application:

msiexec /Option <Required Parameter> [Optional Parameter] [PROPERTY=PropertyValue]

For detailed information on msiexec.exe options, required parameters, and optional parameters, type "msiexec" on the command line or visit Microsoft TechNet help center.

### Public Properties of the Foxit Reader MSI installation package.

Foxit Reader installation properties supplement the standard MSI public properties to give administrators greater control over the installation of the application.

For the complete list of standard public properties please refer to: <a href="http://msdn.microsoft.com/en-gb/library/aa370905(VS.85).aspx">http://msdn.microsoft.com/en-gb/library/aa370905(VS.85).aspx</a>

| The Fox  | xit Reader  | properties a | re· |
|----------|-------------|--------------|-----|
| 1110 107 | AIL INCAUCI | properties a | ıc. |

\_\_\_\_\_

ADDLOCAL

features>The value of the ADDLOCAL property is a comma delimited list of features which the installation of Foxit Reader will make available locally. Foxit Reader installer defines the following features:

**FX\_PDFVIEWER** - Foxit PDF Viewer and its components;

**FX\_FIREFOXPLUGIN** - Plugin which is used for opening PDF files in Mozilla Firefox, Opera, Safari, and Chrome browsers. This feature requires FX PDFVIEWER feature to be installed.

**FX\_EALS** - Module which is used for displaying Eastern Asian Languages. Eastern Asian Languages can't be displayed properly without it. This feature requires FX\_PDFVIEWER feature to be installed.

**FX\_SPELLCHECK** - Spell check tool which is used for finding any misspelled words in typewriter or form filler mode and suggesting the correct spellings. This feature requires FX\_PDFVIEWER feature to be installed.

**FX\_SE** - Plugins for Windows Explorer and Windows shell. These extensions allow viewing PDF thumbnails in Windows Explorer, previewing PDF files in Windows 7 and Office 2007. This feature requires FX\_PDFVIEWER feature to be installed.

**FX\_CREATOR** - Foxit Reader Creator installs a virtual printer on your system. You can use Creator to convert any printable documents into high-quality PDFs conveniently and efficiently. This feature requires FX\_PDFVIEWER to be installed.

**FX\_CONVERTEXT** - Shell extension which is used for converting PDF or combining supported files from right click menu. This feature requires FX\_CREATOR to be installed.

**FX\_CREATORWORDADDIN** - MS word toolbar add-in to create PDFs by just one click. This feature requires FX\_CREATOR to be

installed.

**FX\_CREATOREXCELADDIN** - MS Excel toolbar add-in to create PDFs by just one click. This feature requires FX\_CREATOR to be installed.

**FX\_CREATORPPTADDIN** - MS PPT toolbar add-in to create PDFs by just one click. This feature requires FX\_CREATOR to be installed.

**FX\_CONNECTEDPDF** - ConnectedPDF plugin which is used to create, share, protect, and track ConnectedPDF documents.

**INSTALLLOCATION** Specifies the folder where products will be installed.

MAKEDEFAULT Default value of "1", Foxit Reader will be set as default

application for opening PDF files.

VIEW\_IN\_BROWSER Default value of "1", Foxit Reader will be configured to open

PDF files inside browsers.

**DESKTOP\_SHORTCUT** Default value of "1", installer will place a shortcut for the

installed application on Desktop.

STARTMENU\_SHORTCUT Default value of "1", installer will create program menu group

for installed application and its components.

SETDEFAULTPRINTER Default value of "1", installer will install Foxit Reader Printer as

the system default printer.

LAUNCHCHECKDEFAULT Default value of "1", Foxit Reader will check if the Reader is the

default reader when it's launched.

**CLEAN** Executes with the command /uninstall, removing all of Reader's

registry data and related files with the value of "1". (Note: This is

a command for uninstallation.)

AUTO\_UPDATE Do not download or install updates automatically with the

value of "0"; Automatically download updates, but let users choose when to install them with the value of "1";

Automatically install updates with the value of "2".

**REMOVENEWVERSION** Forces an installation to overwrite the higher version of Foxit

Reader with the value of "1".

**REMOVEGAREADER** Forces to uninstall Foxit Reader (Desktop Version).

**CPDF\_DISABLE** Disables the ConnectedPDF features by setting the value to "1".

NOTINSTALLUPDATE Does not install updates by setting the value to "1". This will

prevent Foxit Reader from being updated from within the

software.

INTERNET\_DISABLE Disables all features that require Internet connection by setting

the value to "1".

**READ\_MODE** Opens PDF file in Read Mode by default in web browsers by

setting the value to "1".

DISABLE\_UNINSTALL\_SURVEY Stops the Uninstall Survey after uninstallation by setting the

value to "1".

**KEYCODE** Activates the application by key code.

**EMBEDDED\_PDF\_INOFFICE** With the value of "1", opens embedded PDF files in Microsoft

Office with Foxit Reader if Acrobat and Foxit PhantomPDF is not

installed.

### Command-line Examples:

1. Silently install the application (no user interaction) to folder "C:\Program Files\Foxit Software":

msiexec /i "Foxit Reader.msi" /quiet INSTALLLOCATION="C:\Program Files\ Foxit Software "

2. Install Foxit PDF Viewer only:

msiexec /i "Foxit Reader.msi" /quiet ADDLOCAL="FX\_PDFVIEWER"

3. Force an installation to overwrite the same or higher version of Foxit Reader:

msiexec /i "Foxit Reader.msi" REMOVENEWVERSION="1"

4. Remove registry and user data when performing silent uninstallation:

msiexec /x "Foxit Reader.msi" /quiet CLEAN="1"

 ${\bf 5.\ Install\ the\ application\ without\ Connected PDF\ related\ features\ and\ services:}$ 

msiexec /i "Foxit Reader.msi" ADDLOCAL=ALL, ADVERTISE="FX\_CONNECTEDPDF"

6. Activate the application by key code:

msiexec /i "Foxit Reader.msi" KEYCODE="your key code"

# **Deployment and Configuration**

### **Using Group Policy**

### What is Group Policy?

Group Policy (GPO), a feature of the Microsoft <u>Windows NT</u> family of <u>operating systems</u>, is a set of rules that control the working environment of user accounts and computer accounts. It offers the centralized management and configuration of operating systems, applications, and users' settings in an <u>Active Directory</u> environment.

Group Policy can configure most system settings, save power by utilizing smart power settings, give individual users more control over their machines with administrator privileges and increase system security.

Group Policy in part controls what users can and cannot do on a certain program to accomplish the goal of central management of a group of applications. Users can configure Foxit Reader easily through Group Policy. Please refer to the instructions below for details.

### **Personal Computer Setting**

Foxit Reader offers two types of group policy template: .adm and .admx. Different types are compatible with different operation systems, but have the same settings. The template of .adm file type is compatible with Windows XP and later, while .admx is compatible with Server 2008, Server 2012, Windows 7 and later.

### **Set Template Preference**

For .adm file, follow the steps as below:

- Please click **Start** > **Run** or use the shortcut key Windows + R and type gpedit.msc to open **Local Group Policy Editor**.
- Right-click the management template and choose Add/Remove Templates in the context menu. In the opened dialogue box, add the group policy template of Foxit Reader (Foxit Reader.adm). The Foxit Reader template will appear in the left navigation pane and you can set its template preferences.

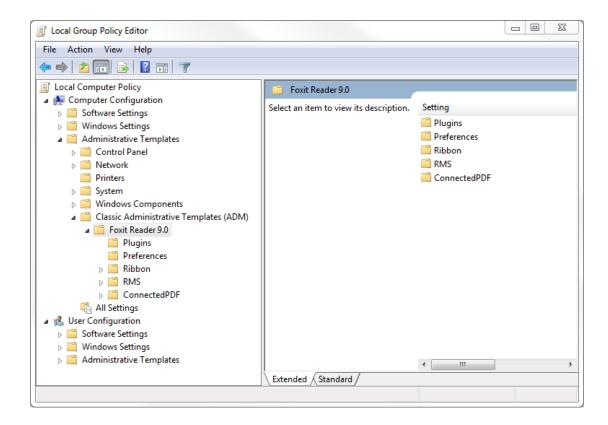

For .admx file, put the .admx file in C:\Windows\PolicyDefinitions and do the setting. The .admx file should be used in combination with an .adml file. And the .adml file should be put in C:\Windows\PolicyDefinitions\language. For example, if in the English OS, the .adml file should be put in C:\Windows\PolicyDefinitions\en\_us.

See **Set Plugins** as an example for other options are configured in the same fashion.

- Choose Foxit Reader 9.0 > Plugins.
- Double-click Remove Plugins to open the dialog box.
  - Select Enabled, check the submenus to be removed in the Options, and click OK or Apply.
    The corresponding submenu items will then be removed from Foxit Reader.

**Note**: If you select all the submenus in the **Options** and confirm the configuration, all of the submenus will be removed.

> If you select **Disabled** or **Not Configured**, no changes will be applied to Foxit Reader.

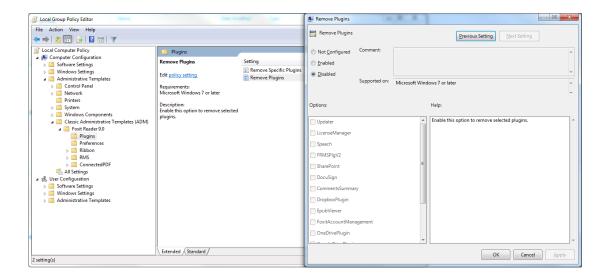

**Note**: Group Policy setting includes computer configuration and user configuration. Computer configuration takes precedence over user configuration. The application will use the computer configuration if both the computer and user configure a specific function at the same time.

### **GPO Deployment (for Server)**

### **Create GPO Management**

- If you already have an Active Directory domain and organizational unit configured, please skip to "Apply the Foxit Template" section.
- Choose Start > Administration Tools > open "Active Directory Users and Computers" > right-click the field "wx.com" > choose New > Organization Unit in the right-click menu.

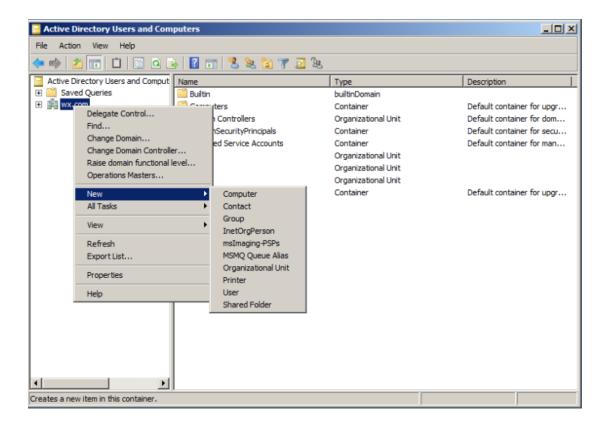

• In the opened **New Object-Organization Unit** dialogue box, type the unit name (For this example, we have named the unit "qa") and click **OK**.

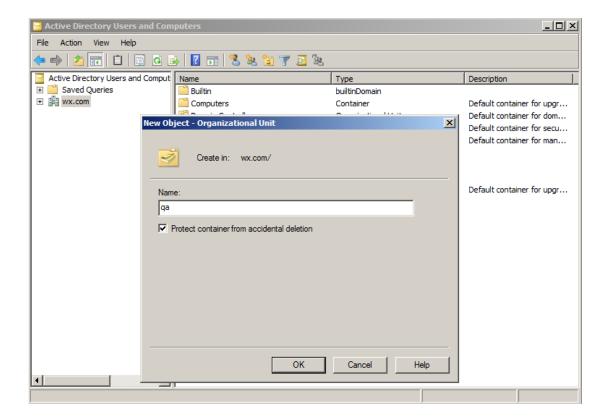

• Right click the created organization unit "qa" and choose **New** > **User** in the right-click menu.

For this example, we have named the user "King".

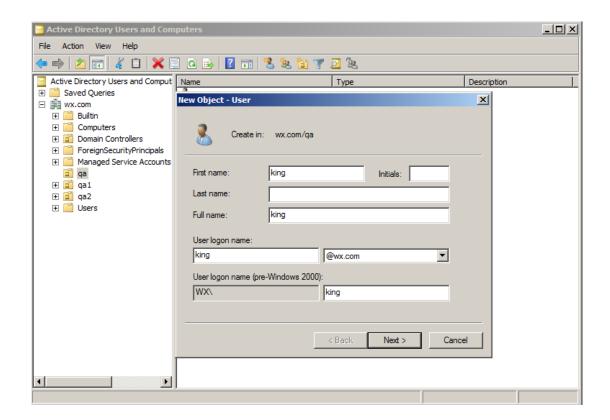

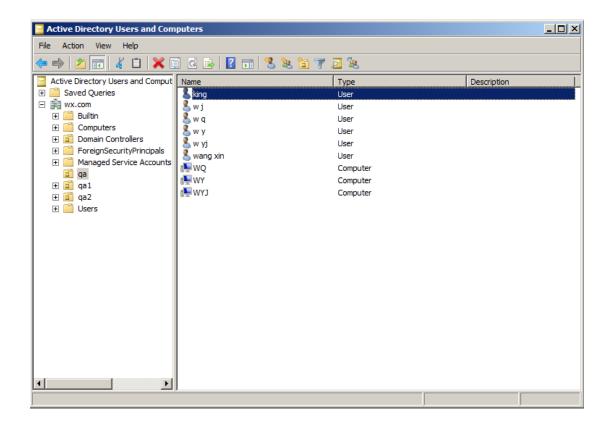

• Click Start > Programs > Administration Tools > open the Group Policy Management

Console and right-click the created organization unit "qa" and choose Create a GPO in this domain, and Link it here.

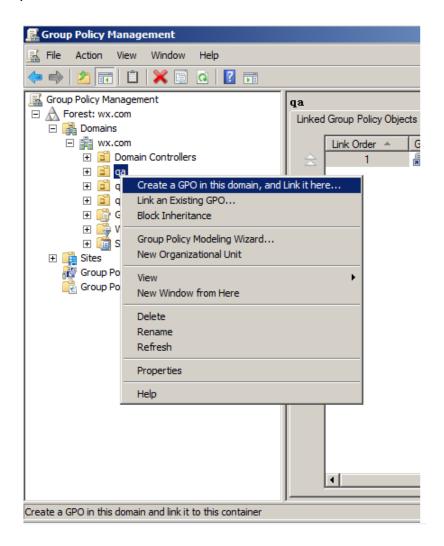

If you cannot find the Group Policy Management in Administration Tools, please install the application package GPMC.MSI. You can download the package by clicking the link <a href="http://www.microsoft.com/en-us/download/details.aspx?id=21895">http://www.microsoft.com/en-us/download/details.aspx?id=21895</a>.

### **Apply the Foxit Template**

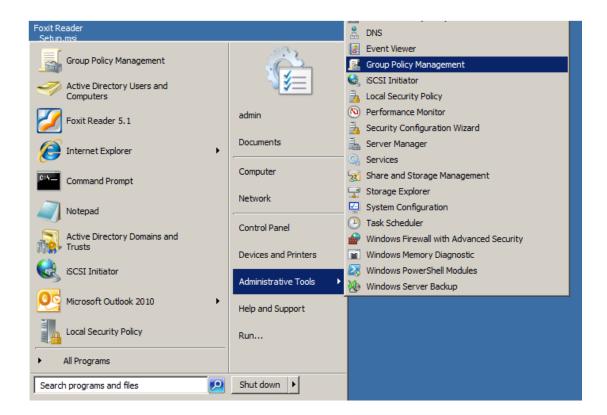

• Type the GPO name in the New GPO dialogue box and click OK.

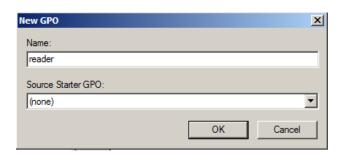

• Right-click the new GPO and choose **Edit** in the right-click menu to open **Group Policy Editor**.

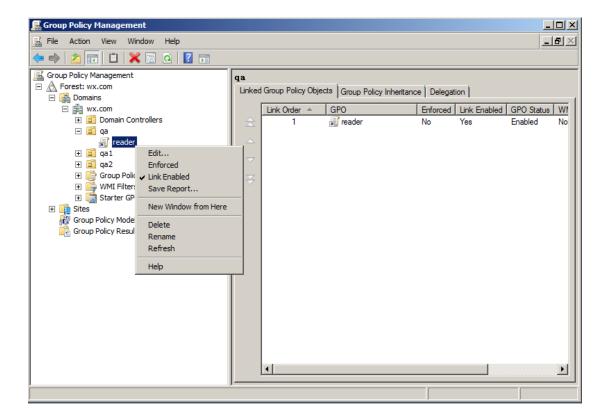

 Right-click the Template Management and choose Add/Remove Templates to add Foxit Reader.adm. Please refer to <u>Set Template Preference</u>.

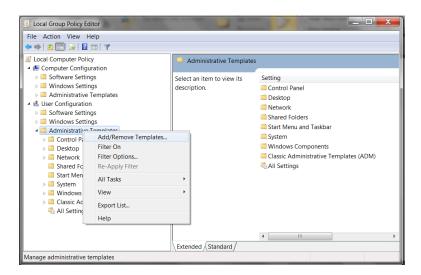

• For configuring options, please refer to Example: Set Plugins.

### **GPO Items**

The following table shows the deployable options and their functions in GPO to speed up your working process.

### Items in GPO Template

| Folder Path                   | ltem                                              | Description                                                                                                    |
|-------------------------------|---------------------------------------------------|----------------------------------------------------------------------------------------------------|
| Foxit Reader ><br>Plugins     | Remove Specific<br>Plugins                        | Input the plugin name which needs to be removed. Only applications with .fpi extensions can be removed from Foxit Reader.                        |
|                               | Remove Plugins                                    | Remove selected plugins.                                                                                                    |
| Foxit Reader ><br>Preferences | 'About Foxit<br>Reader' Dialog                    | Set the new contents in 'About Foxit Reader' dialog.                                                                                             |
| Foxit Reader ><br>Preferences | Advertisement                                     | Change the settings of advertisement in right corner of the tab bar.                                                                             |
| Foxit Reader > Preferences    | Application<br>Language                           | Change the application language settings.                                                                                                    |
| Foxit Reader ><br>Preferences | Automatically expand notification messages        | Enable this option to turn on the automatic expansion of notification messages.                                                                  |
| Foxit Reader ><br>Preferences | Change The Link<br>For User Manual                | Enable this option to change the link of User Manual to the local link you want.                                                                 |
| Foxit Reader ><br>Preferences | Default PDF<br>Viewer                             | Set Foxit Reader as the default PDF viewer for<br>'System PDF Viewer' and 'Web Browser PDF<br>Viewer'.                                           |
| Foxit Reader ><br>Preferences | Disable Security<br>Warning                       | Enable this option to disable the security warning when Foxit Reader is launched by a third-party application without a valid digital signature. |
| Foxit Reader ><br>Preferences | Disable the<br>Automatically<br>Update            | Enable this option to disable the Automatically Update.                                                                                          |
| Foxit Reader > Preferences    | Enable Safe<br>Reading Mode                       | Change the settings of Safe Reading Mode.                                                                                                    |
| Foxit Reader ><br>Preferences | Features which require internet connection        | Enable or disable all the features which require internet connection.                                                                            |
| Foxit Reader ><br>Preferences | Filter Comments<br>by the original<br>author only | Enable this option to filter comments made by the original author only.  Disable this option to filter comments made by all participants.        |
| Foxit Reader ><br>Preferences | Forbid Checking<br>of Default PDF<br>Viewer       | Hide the 'Set to Default PDF Reader' dialog when Foxit Reader isn't the default PDF viewer.                                                      |

| Foxit Reader > | Lock Read Mode   | Change the Read Mode setting in web browsers.    |
|----------------|------------------|--------------------------------------------------|
| Preferences    | in web browsers  |                                                  |
|                |                  |                                                  |
| Foxit Reader > | Program Name     | Change the program's name. The default is 'Foxit |
| Preferences    | J                | Reader'.                                         |
| Foxit Reader > | Remove           | Forbid 'Registration' dialog and remove          |
| Preferences    | 'Registration'   | 'Registration' item from 'Help' tab.             |
| Foxit Reader > | Share the PDF    | Enable this option to always share the PDF file  |
| Preferences    | file that caused | that caused crash.                               |
| references     | crash            | that caused crash.                               |
| Foxit Reader > |                  | Change the settings of Start Dage                |
| Preferences    | Start Page       | Change the settings of Start Page.               |
| Preferences    |                  |                                                  |
| Foxit Reader > | Status Bar       | Change the settings of Status Bar.               |
| Preferences    | Status Bui       | change the settings of status ball.              |
| references     |                  |                                                  |
| Foxit Reader > | User Experience  | Change the settings for anonymous data           |
| Preferences    | Improvement      | collection.                                      |
|                | , , , , , ,      |                                                  |
| Foxit Reader > |                  | Hide the selected button items in Ribbon Mode.   |
| Ribbon         |                  |                                                  |
|                |                  |                                                  |
| Foxit Reader > | Add 'protected'  | Append "(protected)" to the end of the file name |
| RMS >          | to the name of   | of encrypted files.                              |
| Preferences    | encrypted files  |                                                  |
| Foxit Reader > | Encrypt          | Encrypt document metadata. This disables the     |
| RMS >          | Metadata         | setting in 'Preferences > RMS Setting'.          |
| Preferences    |                  |                                                  |
| Foxit Reader > | Forbid Web       | Forbid viewing of protected content in browsers  |
| RMS >          | Viewing of       | using the Foxit plugin.                          |
| Preferences    | Protected        |                                                  |
|                | Content          |                                                  |
| Foxit Reader > | Microsoft IRM    | Enable this option to use the Microsoft IRM      |
| RMS >          | Protection       | Version 1, which is a Microsoft extension to the |
| Preferences    |                  | PDF format to support Microsoft IRM protection.  |
|                |                  | The extension allows PDF documents to be         |
|                |                  | encrypted by Microsoft IRM technology that is    |
|                |                  | implemented by Microsoft's Active Directory      |
|                |                  | Rights Management Server as well as by Azure     |
|                |                  | Active Directory Rights Management Services. If  |
|                |                  | not defined, Microsoft IRM Protection Version 2  |
|                |                  | (PPDF) is used.                                  |
|                |                  | (FFDF) is used.                                  |

| Foxit Reader > | RMS               | If you enable this option, all the encrypted PDFs |
|----------------|-------------------|---------------------------------------------------|
| RMS >          | Interoperability  | will conform to Microsoft IRM Protection for PDF  |
| Preferences    |                   | Specification and hence be able to be decrypted   |
|                |                   | by other RMS Viewer.                              |
| Foxit Reader > | Save As           | Turn on the Save As feature for RMS protected     |
| RMS >          |                   | files.                                            |
| Preferences    |                   |                                                   |
| Foxit Reader > | Disable           | Enable this setting to disable all ConnectedPDF   |
| ConnectedPDF   | ConnectedPDF      | features.                                         |
|                | features          |                                                   |
| Foxit Reader > | Default           | Set the default ConnectedPDF server. The end      |
| ConnectedPDF   | ConnectedPDF      | users can use this server URL to connect to their |
|                | server            | enterprise ConnectedPDF server.                   |
| Foxit Reader > | Automatically     | Enable this option to forbid the application      |
| ConnectedPDF   | convert Office    | automatically convert Office files to             |
| > Preferences  | files to          | ConnectedPDF format when converting to PDF        |
|                | ConnectedPDF      | files.                                            |
|                | when converting   |                                                   |
|                | to PDF via Office |                                                   |
|                | add-in            |                                                   |
| Foxit Reader > | Automatically     | Enable this option to forbid the application      |
| ConnectedPDF   | save PDF files in | automatically save PDF files in ConnectedPDF      |
| > Preferences  | ConnectedPDF      | format.                                           |
|                | format            |                                                   |
| Foxit Reader > | Allow usage date  | Enable this option to disable allowing usage data |
| ConnectedPDF   | to be used in     | to be used in ConnectedPDF features.              |
| > Preferences  | ConnectedPDF      |                                                   |
|                | features          |                                                   |

### **Using XML Editor**

Besides GPO Configuration, users can also configure Foxit Reader with XML Configuration. XML configuration takes precedence over GPO configuration. The application will use the XML configuration if the XML, GPO and <u>Customization Tool</u> configure a specific function at the same time.

The XML file in Reader's folder (C:\Program Files (x86)\Foxit Software\Foxit Reader\ProfStore) can be configured with XML Editor. The configurable items of XML file are the same with GPO, please refer to GPO Items for details.

To configure a XML file with XML Editor, please follow the steps below:

• Open the XML Editor.

• Click **Import** to import the XML file to be configured. Please ensure that the XML file you import is compatible with your currently-used version of Foxit Reader. If not, you should change the version number to the one of your currently-used application in the Version box (the version number should be 9.x.x).

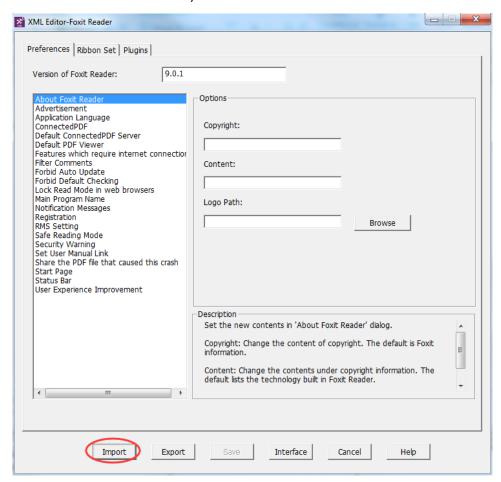

- Set the preferences in the corresponding menus. For example, choose Preferences Tab >
  click Start Page on the left panel > check Hide Start Page to remove the start page from
  Foxit Reader.
- Click Save to save the configured XML file.

**Note**: (Alternatively) You can configure relevant items by XML Editor directly, then export and save the XML file in C:\Program Files (x86)\Foxit Software\Foxit Reader\ProfStore to replace the default XML file of Foxit Reader.

### **Using Foxit Customization Tool**

You can use the Foxit Customization Tool to configure the installer prior to deployment for organizations or businesses. For example, you can license the product on a volume scale with the Foxit Customization Tool to prevent the need to register and personalize each copy of the installation.

To download the Foxit Customization Tool, please visit Foxit Knowledge Base at <a href="https://help.foxitsoftware.com/kb/generate-transform-mst-files-via-customization-wizard.php">https://help.foxitsoftware.com/kb/generate-transform-mst-files-via-customization-wizard.php</a>.

To configure Foxit Reader with the Foxit Customization Tool, please follow the steps below:

- Open the Foxit Customization Tool.
- Click File > Open to open the application (MSI file) that you want to customize.
- Open the following panels to customize the related settings in Foxit Reader.
  - General: Customize the default location and other common settings.
  - **Features**: Specify which features will be installed by default.
  - **Shortcuts**: Choose whether to create a specific shortcut.
  - Add File: Add your own files into the MSI package.
- Click File > Save to save the customization. The customized package will be saved as an MST file.
- Use the following command to apply the MST file during deployment: msiexec /i Setup.msi TRANSFORMS=Setup\_FCT.mst

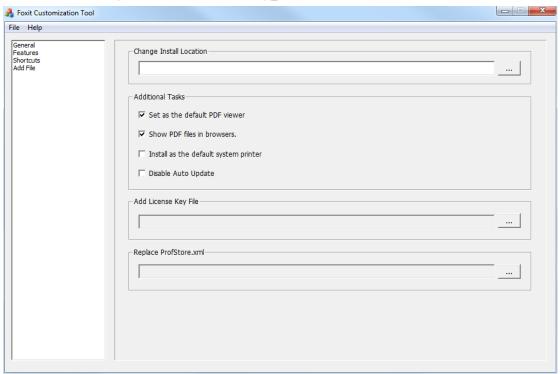

After saving the customized package as an MST file, you can still edit the customization, if necessary. Steps are as follow:

- Open the Foxit Customization Tool.
- Click File > Open.
- In the **Open** dialog box, select **Mst Files (\*.mst)** option from the file type list, select the MST file, and click **Open**.
- Foxit Customization Tool will prompt you to select the original MSI file. Click **OK**, and select the original MSI file.

• Follow the steps in <u>Configure Foxit Reader</u> to configure the settings and save the customization.

### Note:

- 1. The customized MST file needs to be deployed with the original MSI file. Please ensure that the MST file and MSI file are saved in the same folder.
- 2. Foxit Customization Tool is only available for Foxit Reader 7.3 and newer versions. To ensure successful customization, the version of the Foxit Customization Tool should be same as that of Foxit Reader.

# **Contact Us**

Feel free to contact us should you need any information or have any problems with our products. We are always here, ready to serve you better.

### • Office Address:

Foxit Software Incorporated 41841 Albrae Street Fremont, CA 94538 USA

### • Sales:

1-866-680-3668 (24/7)

### • Support:

1-866-MYFOXIT or 1-866-693-6948 (24/7)

### • Fax:

1-510-405-9288

### • Website:

www.foxitsoftware.com

### • E-mail:

Sales and Information - <a href="mailto:sales@foxitsoftware.com">sales@foxitsoftware.com</a>
Technical Support - Input <a href="mailto:atrouble-ticket-online">atrouble ticket online</a>
Marketing Service - <a href="mailto:marketing@foxitsoftware.com">marketing@foxitsoftware.com</a>